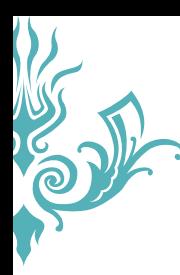

序

現在許多的書籍寫作大多是偏向片面式的軟體教學以及片段式的教學範例,面對現在多工多元多樣化的社 會來説,這些片面式的技能實在已經不敷使用了,對於許多想要入行或是培養第二專長的人來說,這些內 容在面對實務需求時已顯得不足,而難以磨練到的實務經驗與業界知識,若非實際踏入了解,實在難以一 窺其究。

序

對於目前有心學習人士的需求,我們決定踏出這第一步,希望能藉由自己一絲微薄的業界知識與實務經 驗,讓有心跨足此領域的讀者能有個完整而詳盡的參考。書籍內容涵蓋了傳統平面設計到現今的數位出版 領域,有非常詳盡的完整介紹,讓您一次就能學習到平面出版與數位出版的所有技能。

現在的社會環境是個講求速效的環境,如何利用最短的時間培養厚植自己的創意與設計能力,並發揮於工 作實務之中是非常重要的,而在實務之中又是如何與客戶溝通與維繫關係的,本書之中皆有提及,您只需 要依照步驟持續練習,對技能的增長絕對是立即且高效的。

本書內容雖由三名作者分著,但範例與技術則由多位專業人士協助或提供,希望藉由這樣的方式能有更多 層面的了解,讓讀者能獲得更多面相的實際例子。最後,感謝購買本書的您,也希望此書對您有所幫助, 謝謝您。銘謝巨匠電腦邱威龍老師、余府峰老師、何貞林老師、林宜慶老師、林秋銘老師、周淑梅老師、 柳孟鏘老師、張從風老師、陳芬呤老師等的協助。

#### 黃龍文 · 張少鶴 · 李建杭

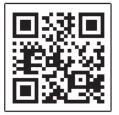

QRCode 使用說明 : 為讓讀者更容易學習,本書特於重點觀念部份提供線上影音教學,只要利用行動裝置掃描 QRCode 圖像即可連結至網站頁面瀏覽教學。

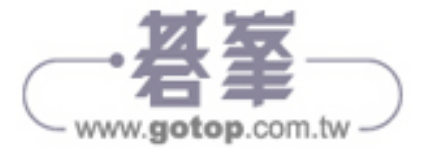

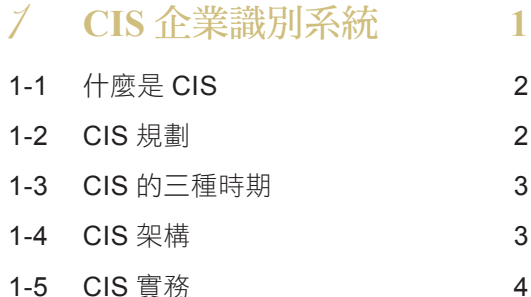

2 **CIS** 的設計基礎 **21**

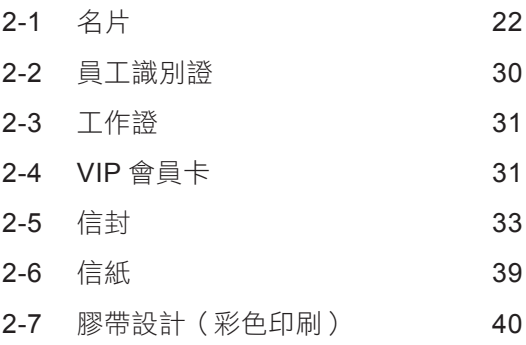

### 3 戶外廣告及 **CIS** 提案製作 **41**

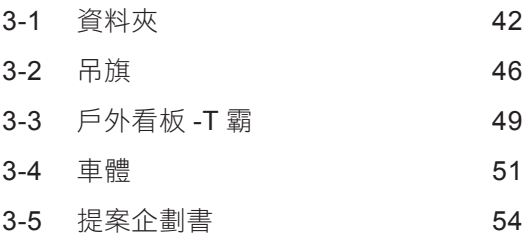

### 4 手工提袋與創意時鐘 **61**

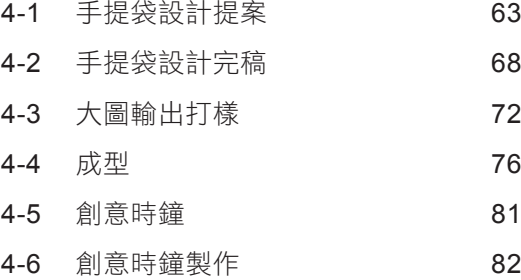

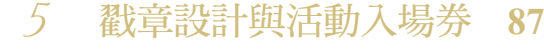

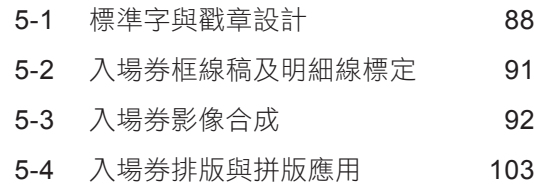

### 6 商品包裝設計─產品吊盒 **109**

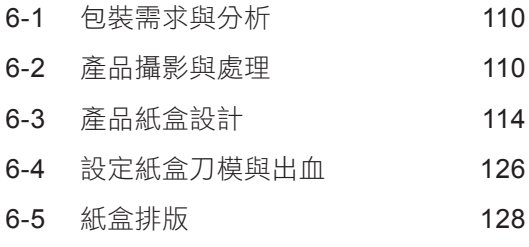

### 7 個性化作品設計與製作 **135**

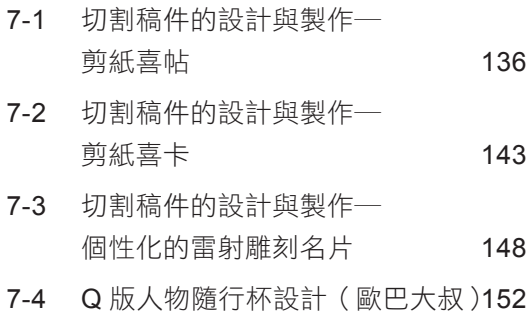

## 8 活動 **T-shirt** (**T** 恤)設計 **167**

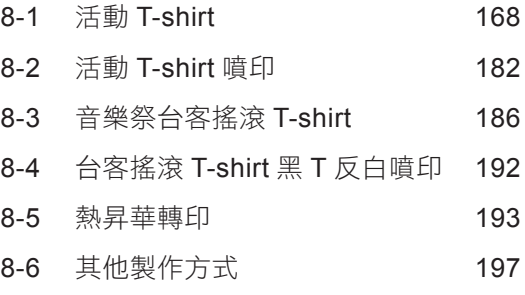

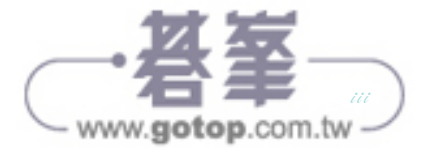

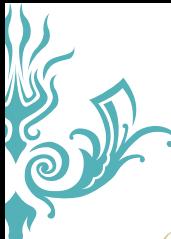

#### Content 目錄

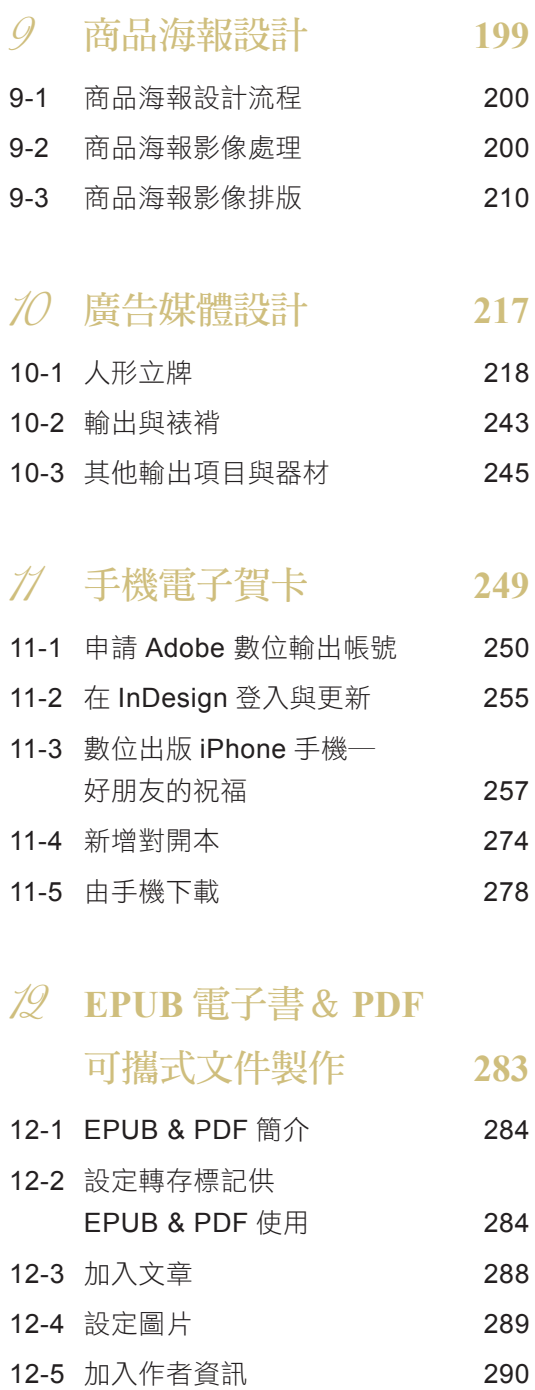

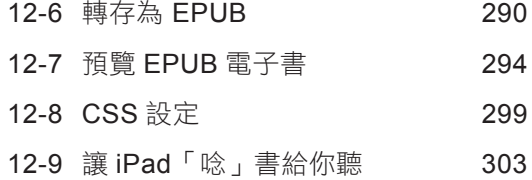

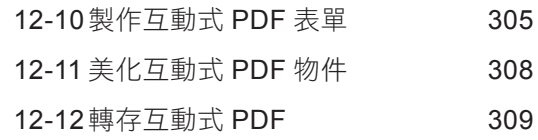

# 13 數位出版應用(一) **311**

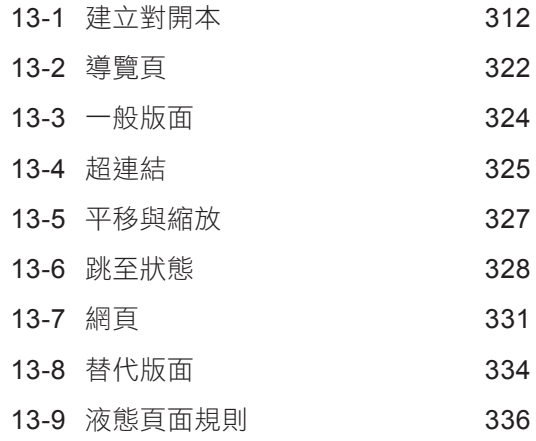

# 14 數位出版應用(二) **343**

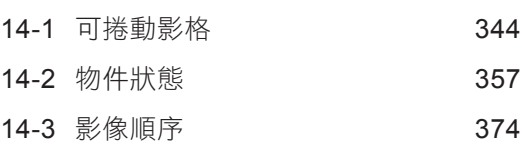

# 15 數位出版應用(三) **383**

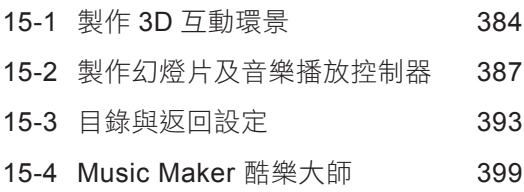

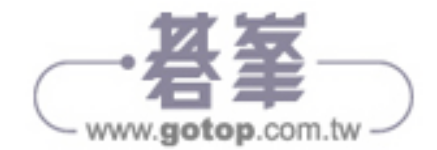

Content 序/目錄

Chapter 1 **CIS** 企業識別系統

Chapter 2 **CIS** 的設計基礎

戶外廣告及 **CIS** 提案製作

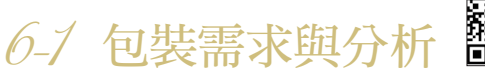

同 JPJ030

◆ 產品分析:產品為藍芽耳機,有塑膠型托架,單邊耳罩有控制鍵且下方有些連結孔。

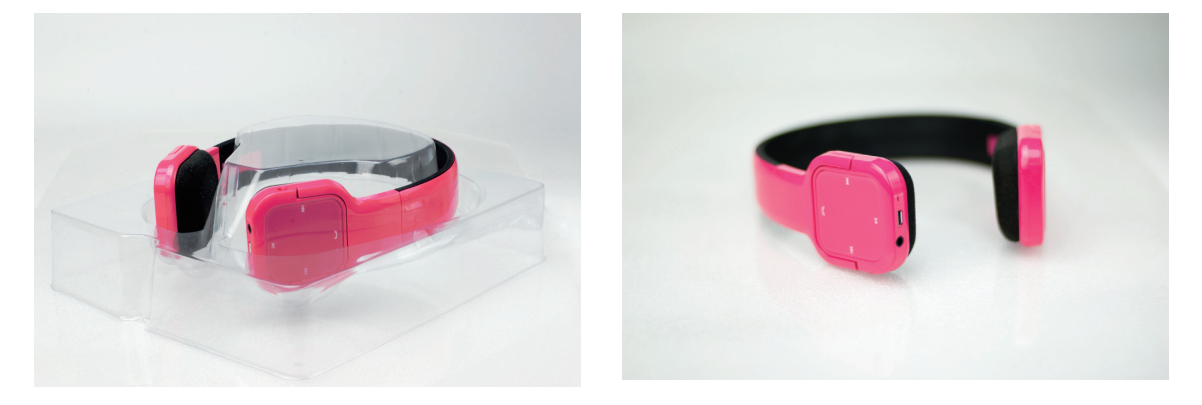

#### ◆ 包装樣式

首先需要產品尺寸規格以制定包裝盒大小,另外必須審慎考慮功能與需求。產品吊盒除了有包覆產品的功 能之外,還須考量展示時的吊掛方式,設計上可以考量使用下列兩種吊盒樣式:

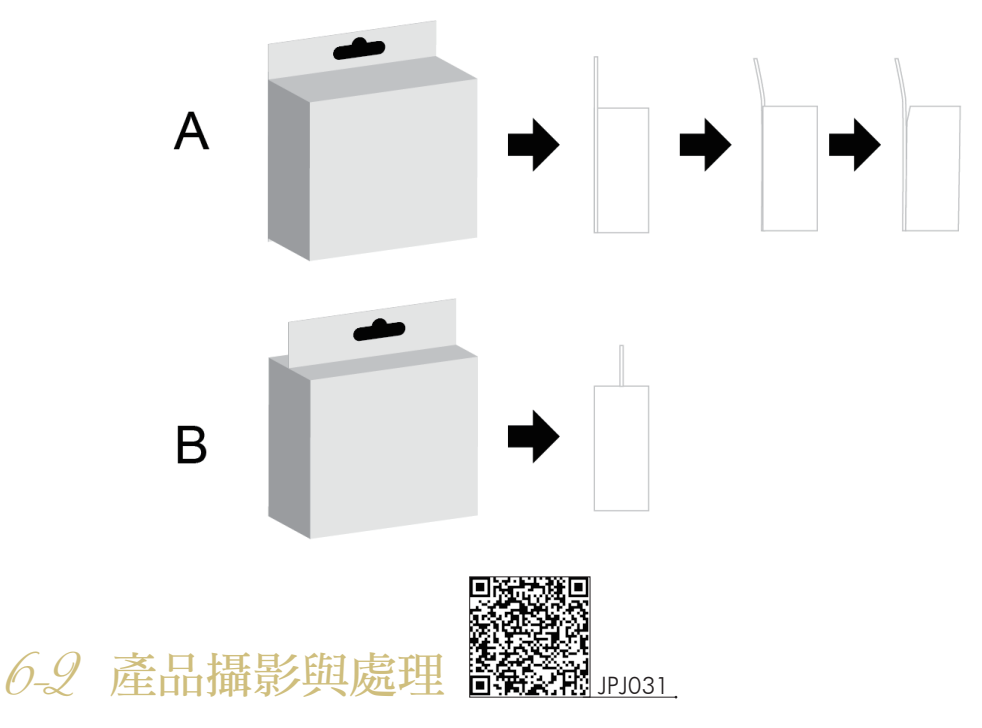

攝影時除了要思考最佳表現角度,也需注意特徵部分的展現。如果後續需轉做其他設計物,例如:海報、 手冊…等,也需於拍照時一併考量。拍攝時不妨多多取得各種角度以便於選擇,為了方便未來處理製作以 軍色背景紙進行去背攝影,若廠商有其他需求或設計上有其他考量,也可一併在攝影作業時解決以方便後 製工作的進行。

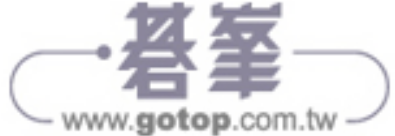

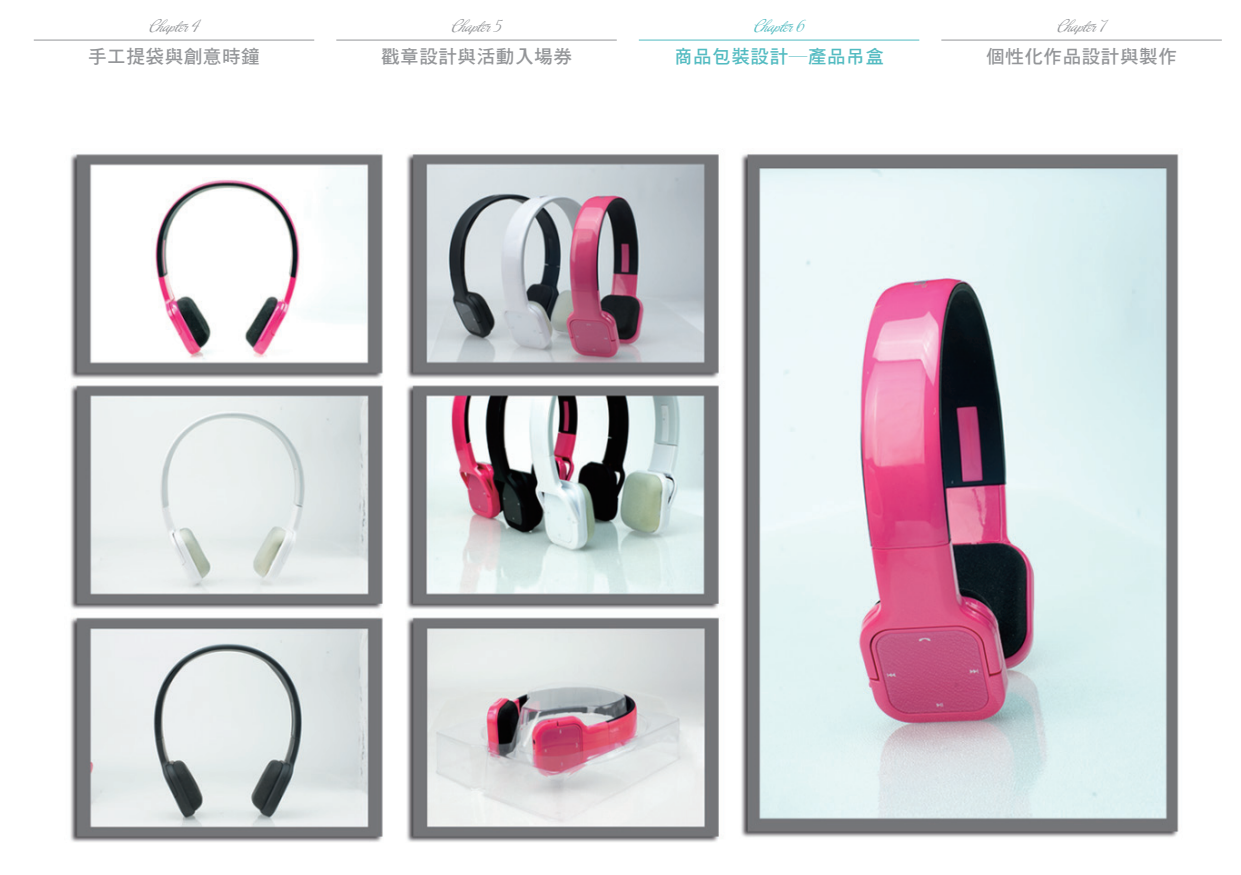

1. 使用 Photoshop 開啟光碟檔案 Sample 資料夾中的「耳麥 .nef」, 開啟時先利用 Camera Raw 程式, 調整對比、亮度、曝光⋯等參數。

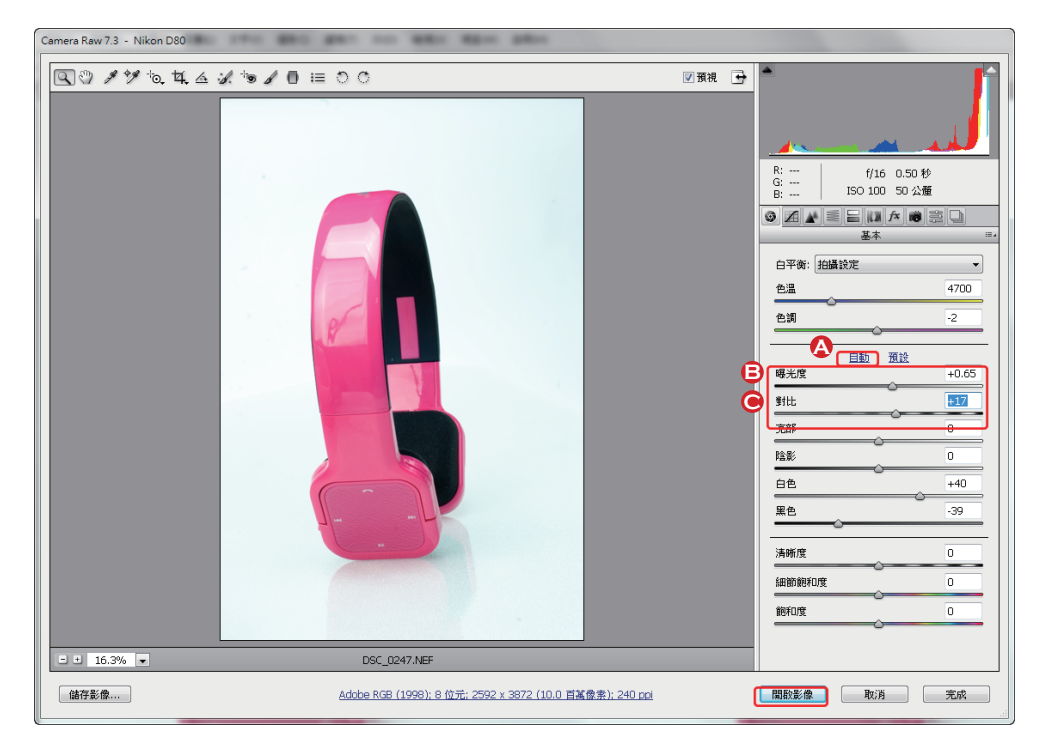

**A** 使用自動修正 **B** 調整曝光度到適當 **C** 調整對比到適當

www.gotop.com.tw -

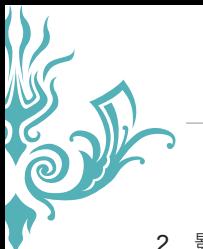

Content 序/目錄

Chapter 1 **CIS** 企業識別系統

Chapter 2 **CIS** 的設計基礎

2. 影像處理:在耳機上有部分反射光線,可以使用「潤飾工具」或是「仿製工具」進行處理。

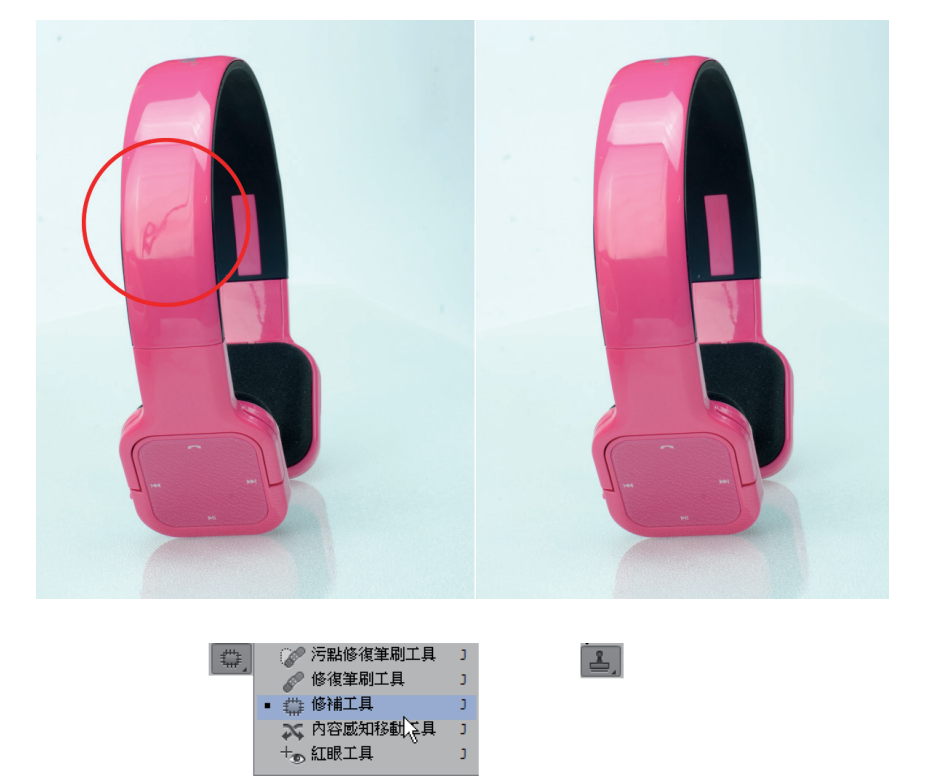

3. 影像去背:使用「鋼筆工具」繪製耳機整體路徑,變更路徑名稱為 all。

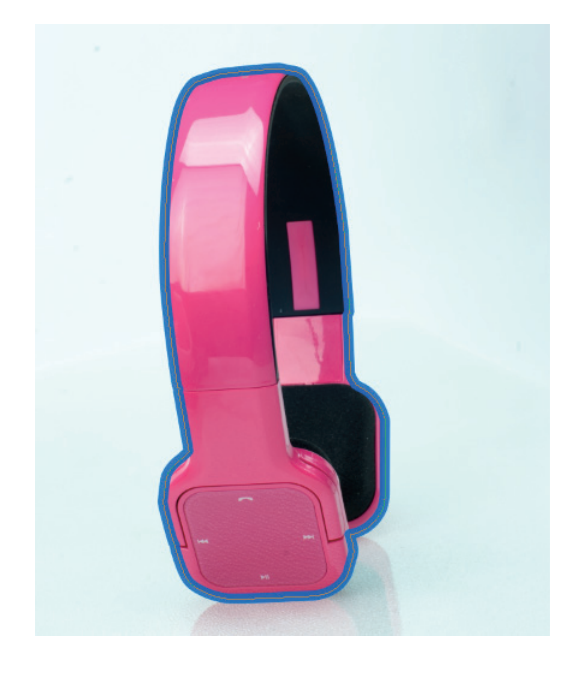

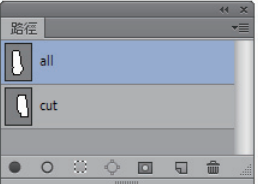

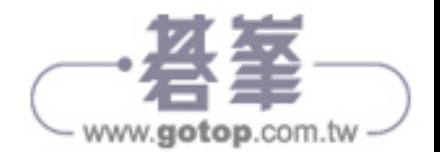

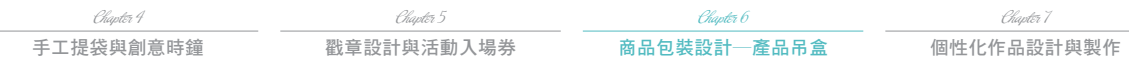

4. 新增路徑圖層命名為 out,使用「鋼筆工具」繪製去除單邊耳機的路徑。

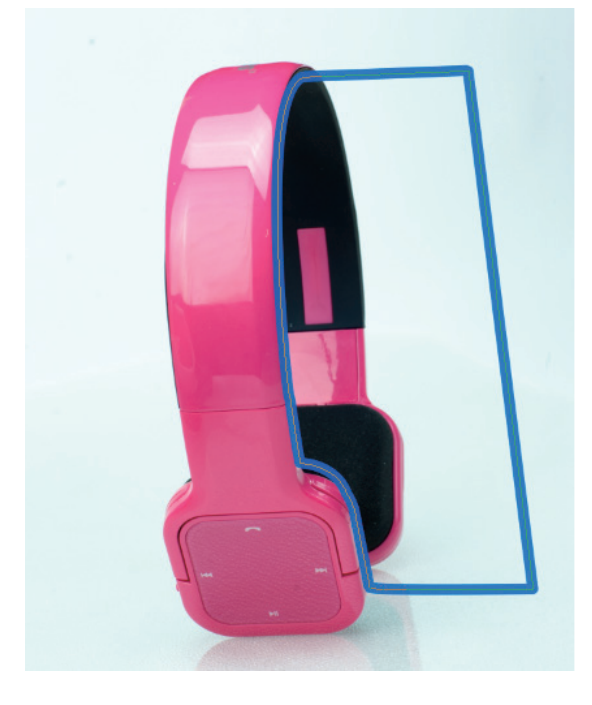

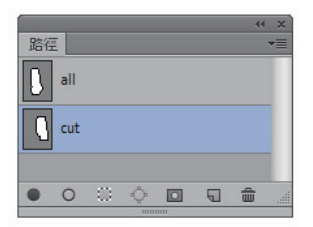

- 5. 利用 Ctrl + 點選 all 路徑縮圖, 再按下 Ctrl + Alt 鍵點選 out 路徑縮圖減去單邊。
- 6. 分別製作二個去背的檔案轉換色彩模式為 CMYK,存成 PSD 備用。

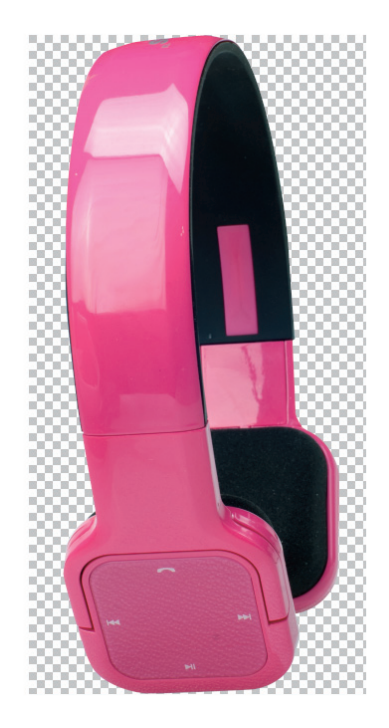

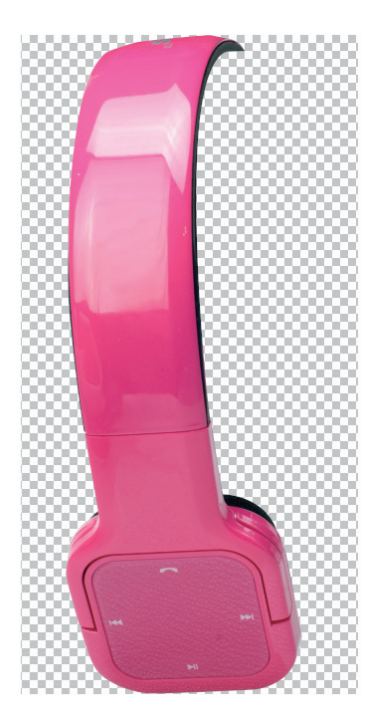

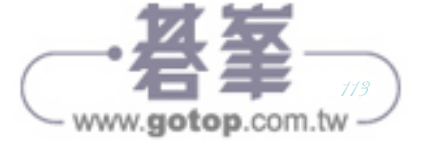

Content 序/目錄

Chapter 1 **CIS** 企業識別系統

Chapter 2 **CIS** 的設計基礎

戶外廣告及 **CIS** 提案製作

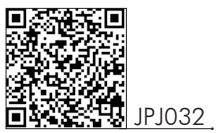

# 6-3產品紙盒設計

產品托架實際量測的尺寸為:寬:175mm / 高: 205mm / 深: 63mm。考量盒子的大小及排列後,再開 啟 Illustrator 軟體進行紙盒繪製。

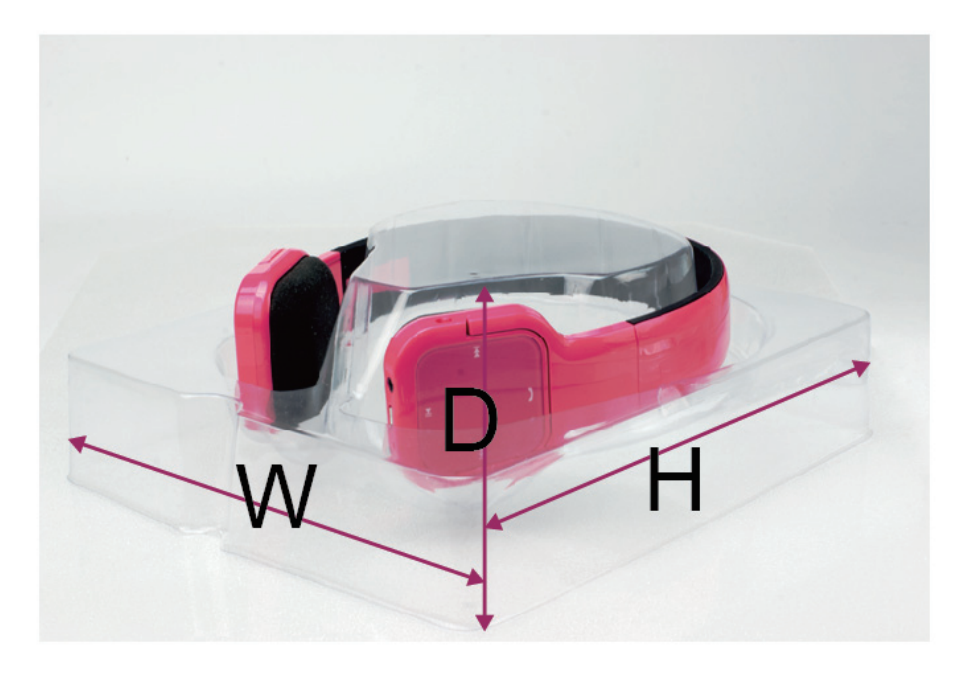

1. 開啟 Illustrator 軟體, 此處以 A1 紙張大小為預設, 在新增文件視窗輸入下列尺寸規格。

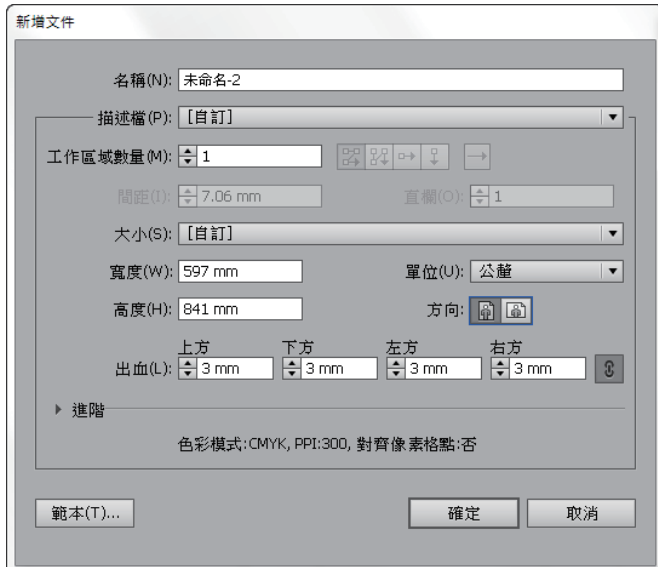

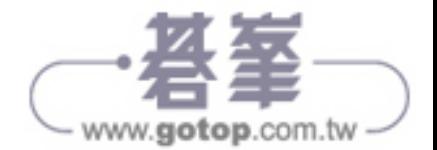

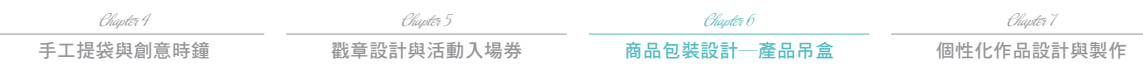

2. 使用「矩形工具」在工作區點一下,輸入寬度及高度以繪製矩形面。

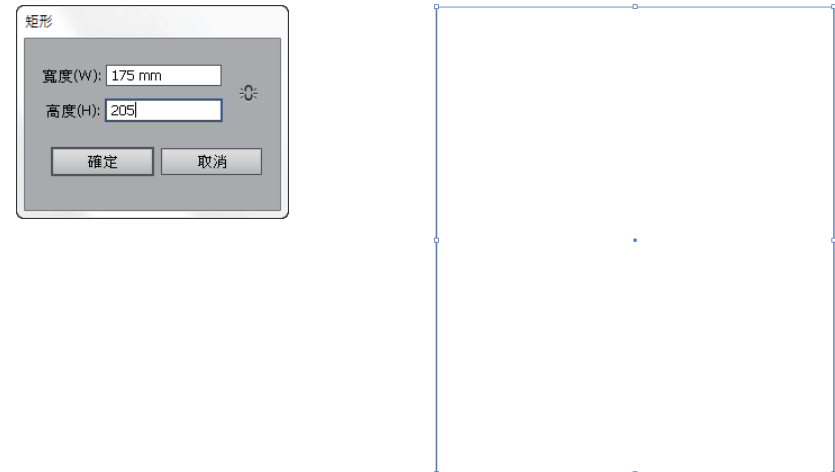

3. 使用「矩形工具」在矩形右上角點一下,輸入寬度繪製側面。

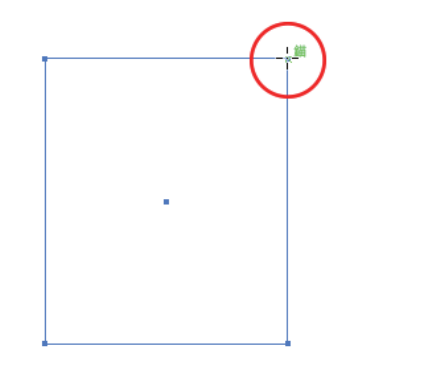

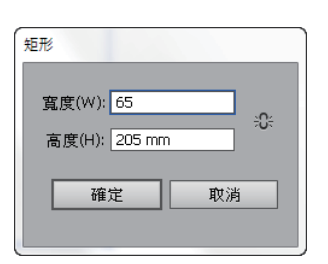

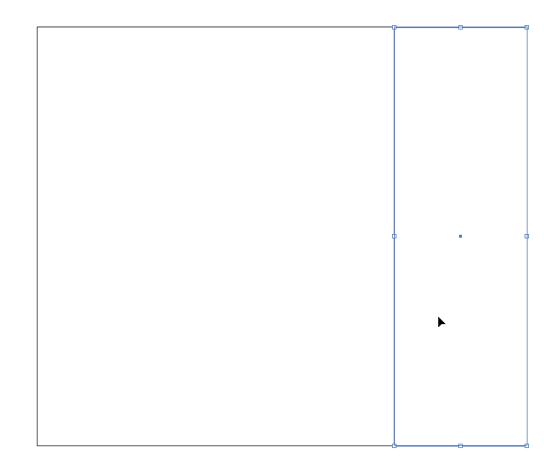

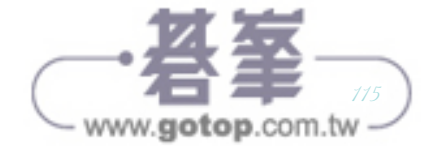